## **Link Upgraded PACER Account to CM/ECF Account**

This process shows how to link your upgraded individual PACER account to your CM/ECF account. This linkage process may be done on or after June 1, 2021 and only needs to occur one time.

**STEP 1** On the court's website, www.mieb.uscourts.gov, click on the E-Filing (CM/ECF) link.

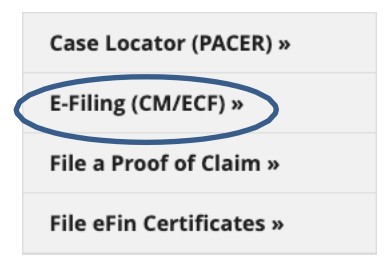

**STEP 2** You will be directed to the PACER login page.

**STEP 3** Enter your upgraded PACER Username and Password and then select Login.

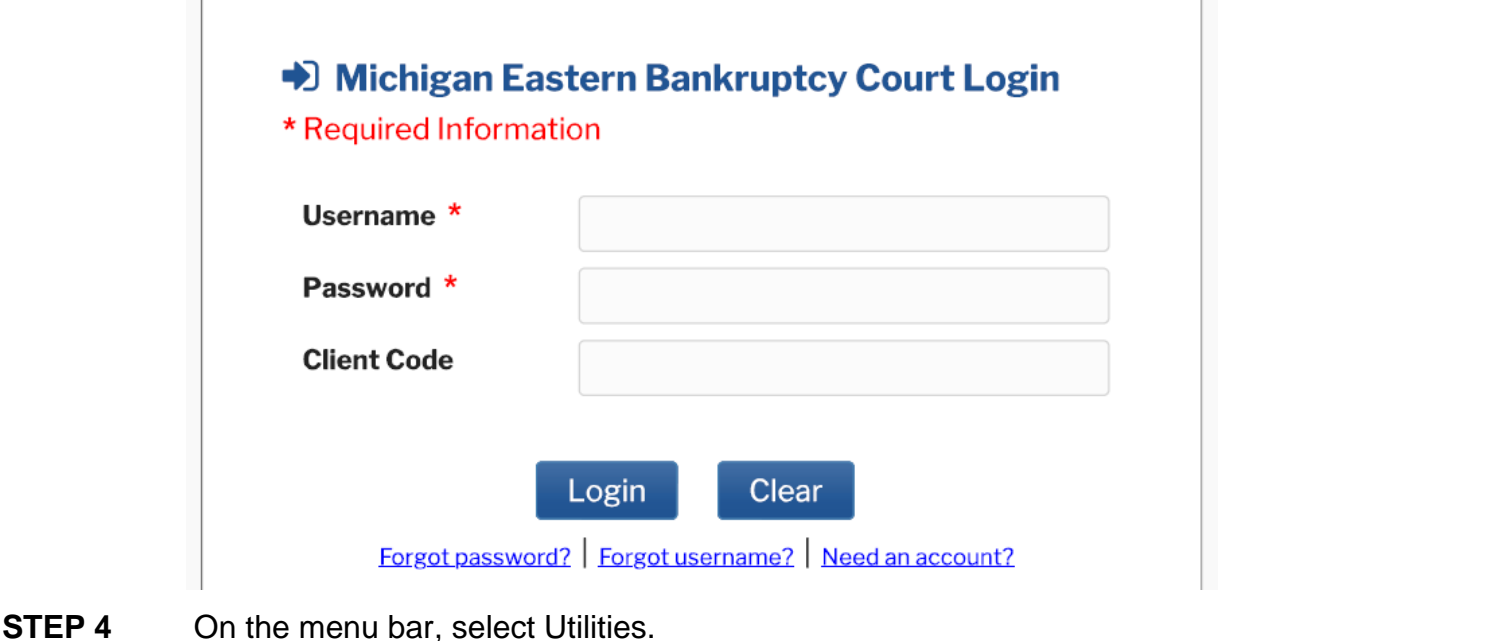

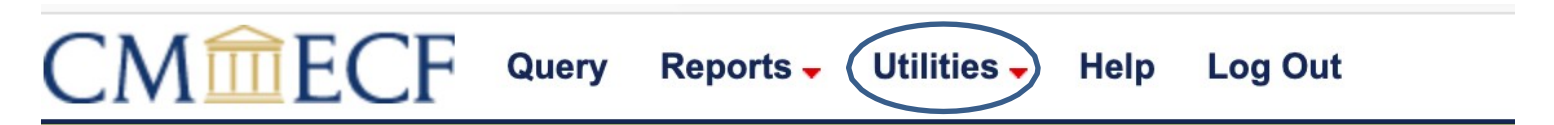

**STEP 5** From the NextGen Items category, select 'Link a CM/ECF account to my PACER account'.

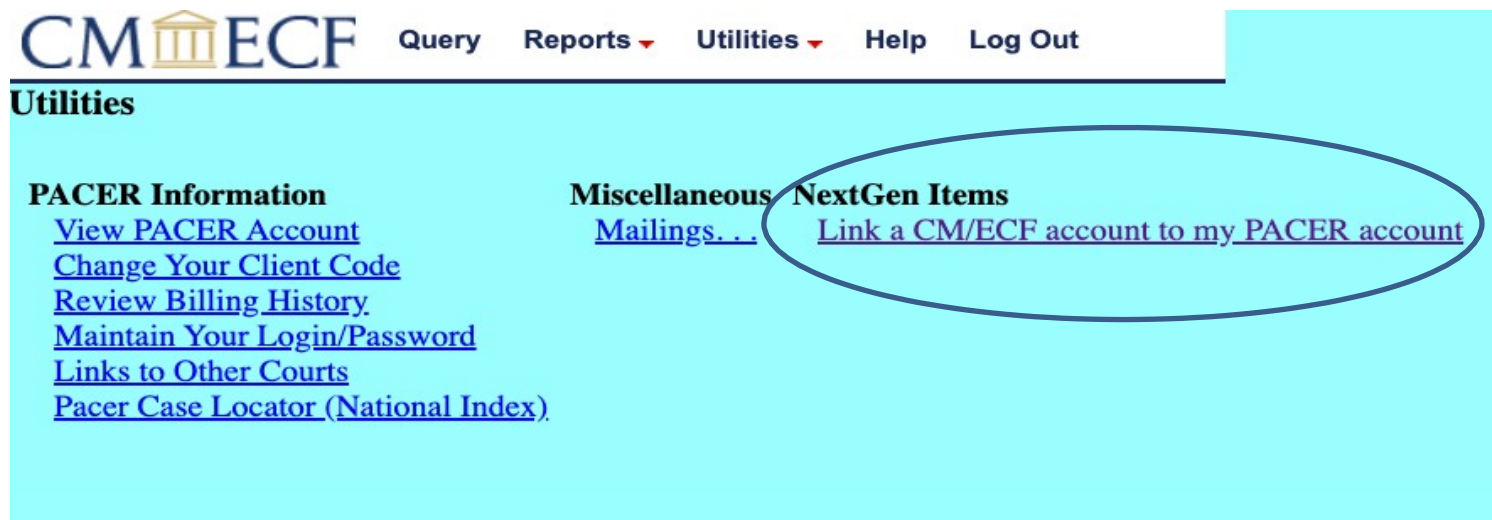

**STEP 6** The next screen requires your CM/ECF credentials. Enter your current ECF login and password. Click Submit.

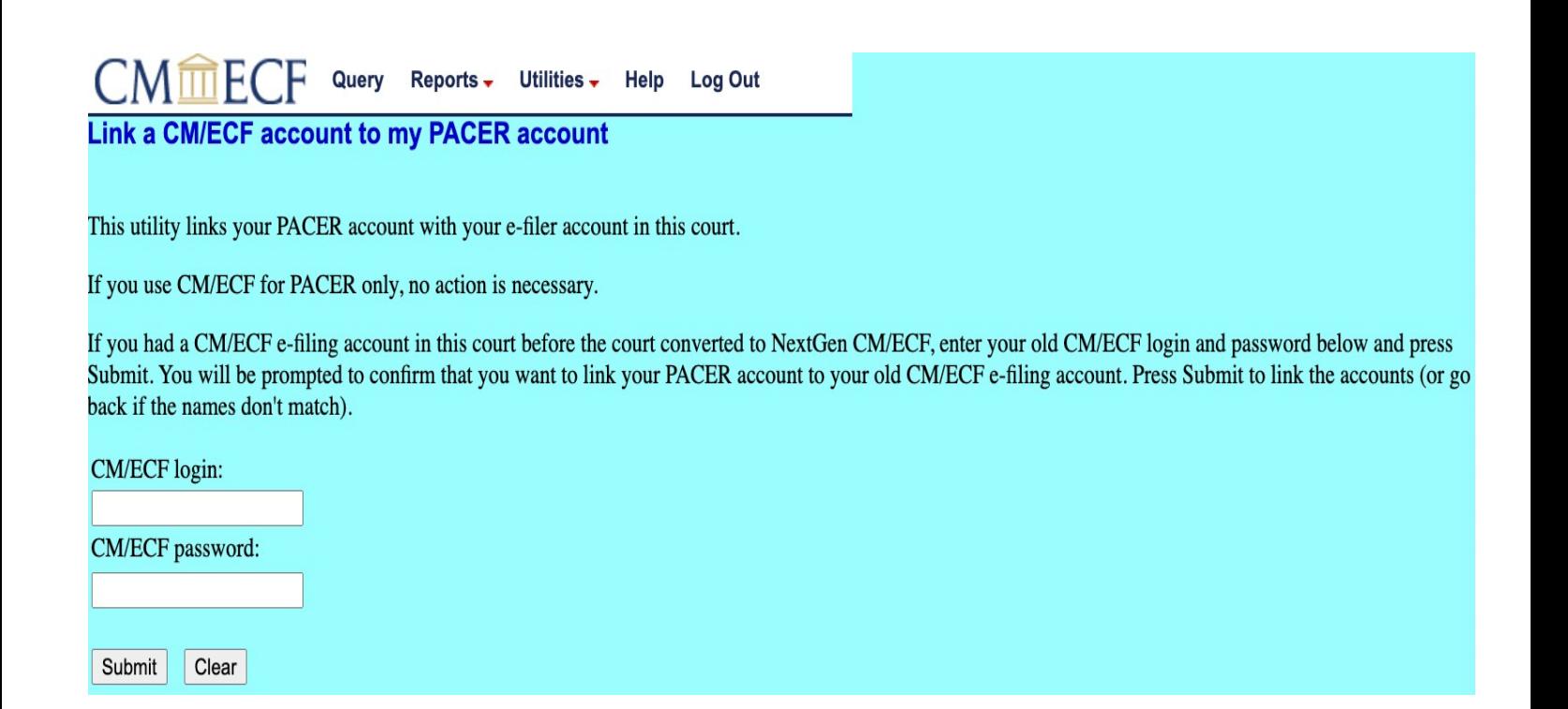

**STEP 7** Ensure the information listed for both the CM/ECF and PACER accounts are accurate. If so, click Submit.

> **NOTE:** Your individual PACER account should be listed and not a shared firm PACER account.

Query Reports - Utilities - Help Log Out **Link a CM/ECF account to my PACER account** Do you want to link these accounts? **CM/ECF Joan Attorney** PACER Joan Attorney After you submit this screen, your old e-filing credentials for the CM/ECF account will be permanently linked to your upgraded PACER account. Use your upgraded PACER account to e-file in this court. Submit Clear **STEP 8** A confirmation screen will appear. Query Reports + Utilities -Log Out Help Link a CM/ECF account to my PACER account Your PACER account has been linked to your CM/ECF account

**CONGRATULATIONS –** you have successfully linked your account. Your old e-filing credentials for CM/ECF are permanently linked to your upgraded PACER account. You will now use your PACER credentials to login to both PACER and NextGen CM/ECF.

Refresh your screen and go to Bankruptcy or Adversary on the menu bar.